# 5. 敘述及物件

\*\*\*\*\*\*\*\*\*\*\*\*\*\*\*\*\*\*\*\*\*\*\*\*\*\*\*\*\*\*\*\*\*\*\*\*\*\*

# 5.1 InputBox 和 MsgBox

- 5.2 亂數
- 5.3 陣列

# 5.4 Load、Unload

# 5.1 InputBox 和 MsgBox

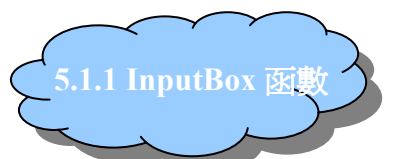

InputBox 是 vb 內建的一個函數,和一般 TextBox(文字方塊)最大的不同點 在,程式執行中,文字方塊並沒有辦法讓程式暫停等待使用者輸入資料。以下舉 範例說明 InputBox 的用法以及它與 TextBox 的差異。

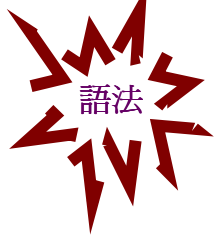

# 語法 InputBox(提示訊息 , 標題 , 預設值 , Xpos , Ypos)

 前 3 個如果是字串就要加雙引號,數字不一定要加,如果只要第 1 和 3 個,第 2 個要留空位(提示訊息,,預設値)

【範例 1】: 將 InputBox 中使用者輸入的內容輸出在表單上

1. 表單配置

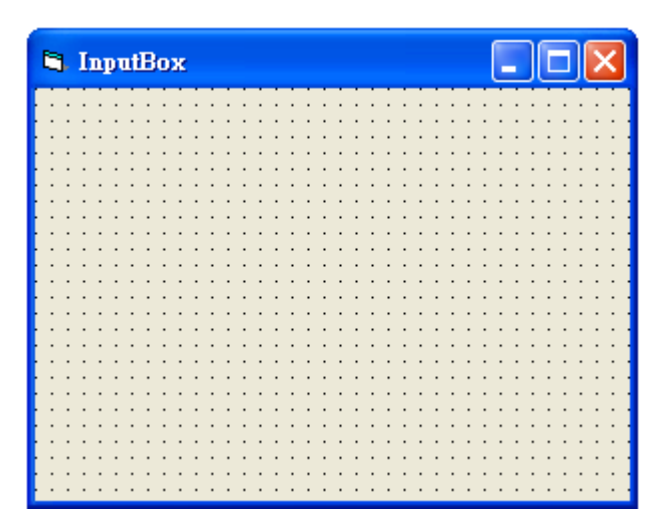

2. 程式碼

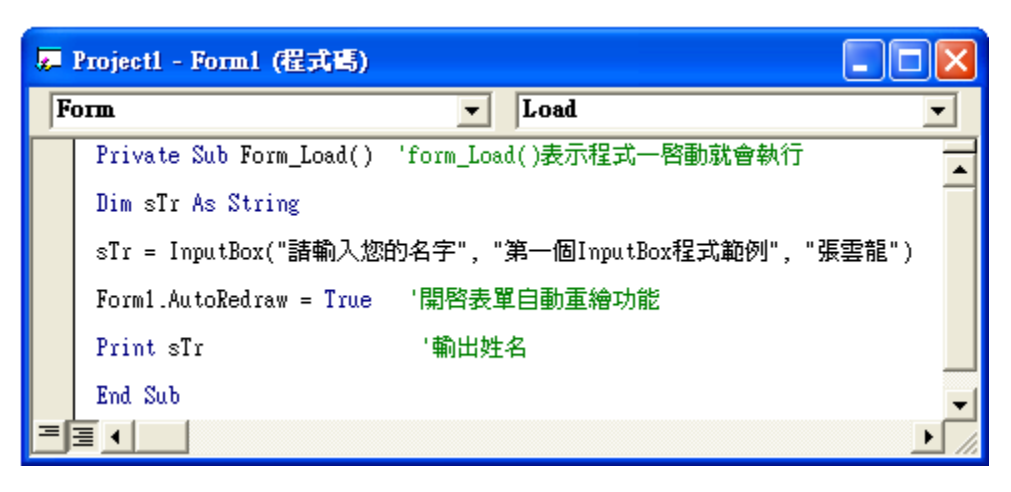

3. 執行程式

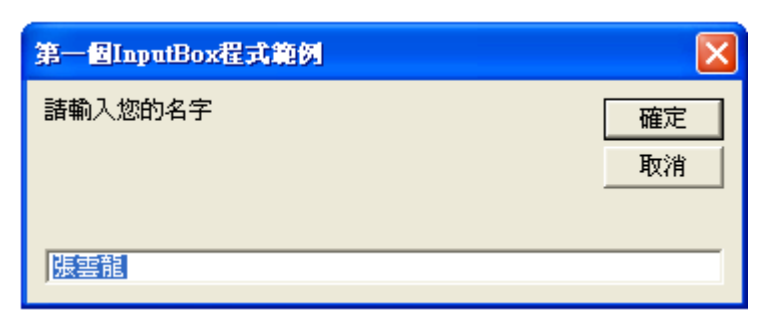

4. 按下確定後

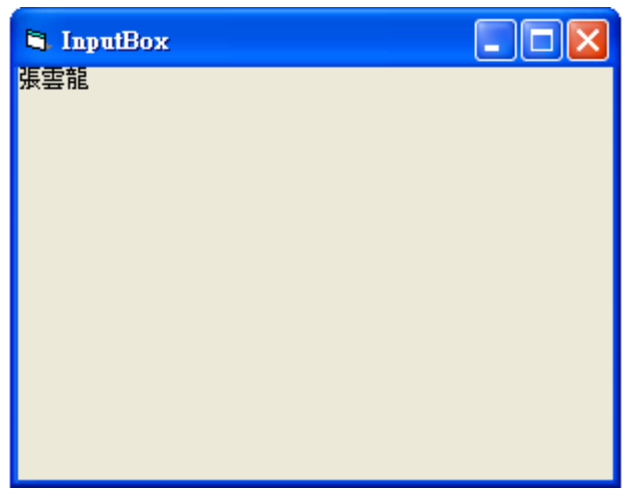

【範例 2.】: 設計一個利用 InputBox 輸出 10 個姓名的程式

1. 表單配置

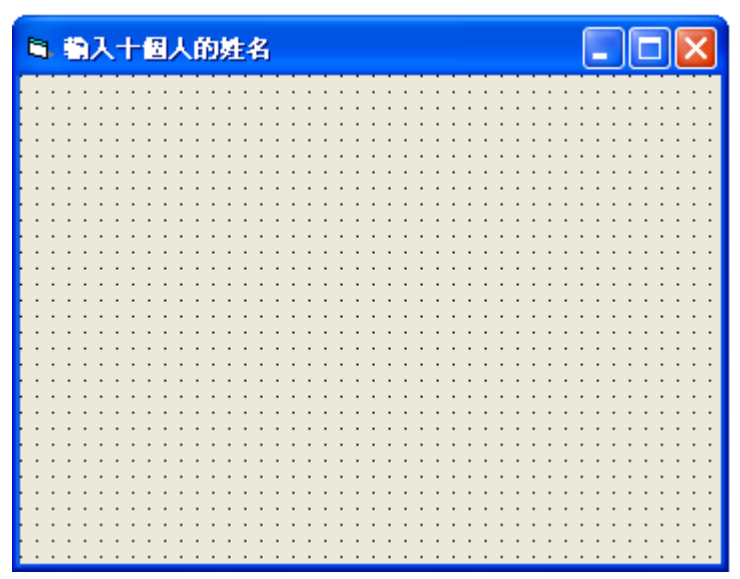

2. 程式碼

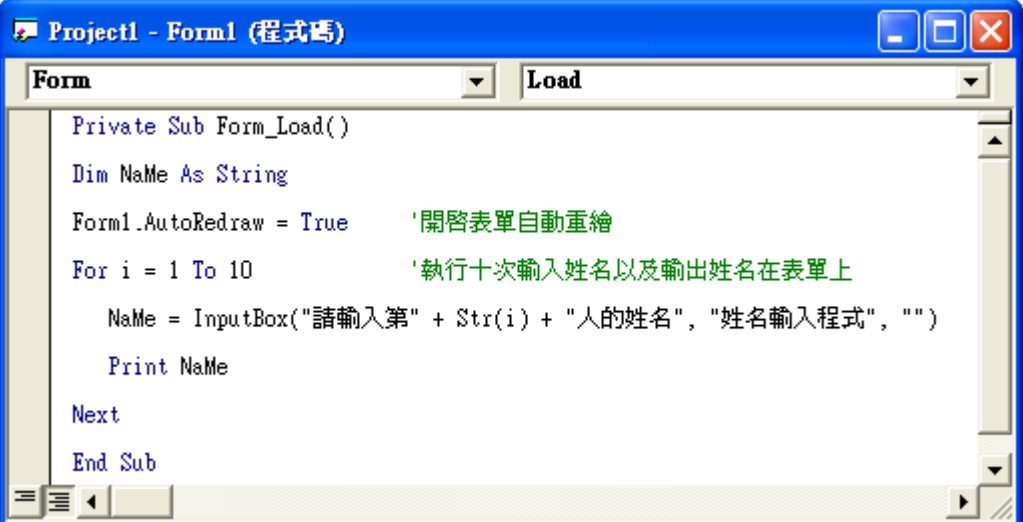

3. 執行結果

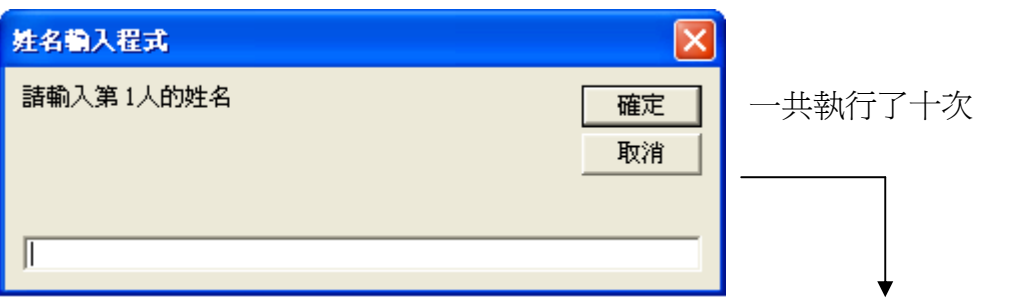

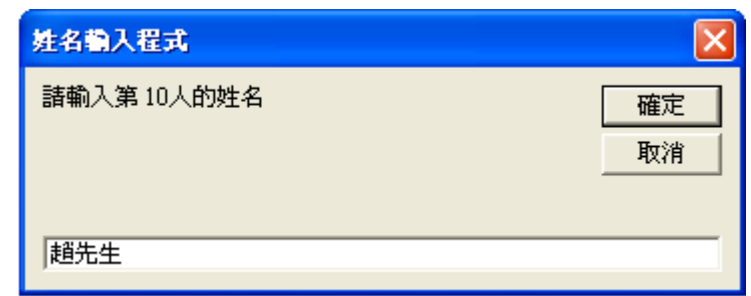

4. 輸入的十個姓名最後都出現在表單上了

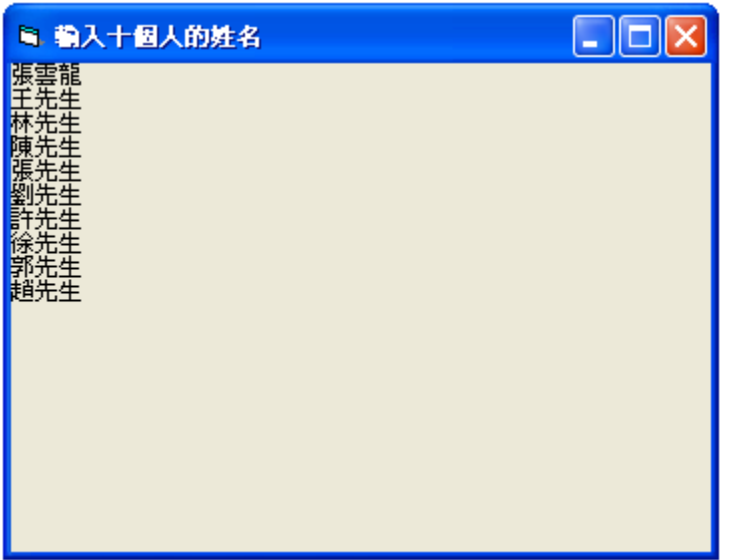

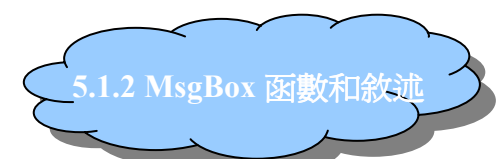

函數和敘述最明顯的差異在於是否需要傳回值,若是需要作選擇的提示視 窗,我們必須使用 MsgBox 函數來取得傳回值;如果只是要顯示一個警告視窗, 則不需傳回值,就在這個時間,就在這個地點,MsgBox 敘述出場的時機到了。

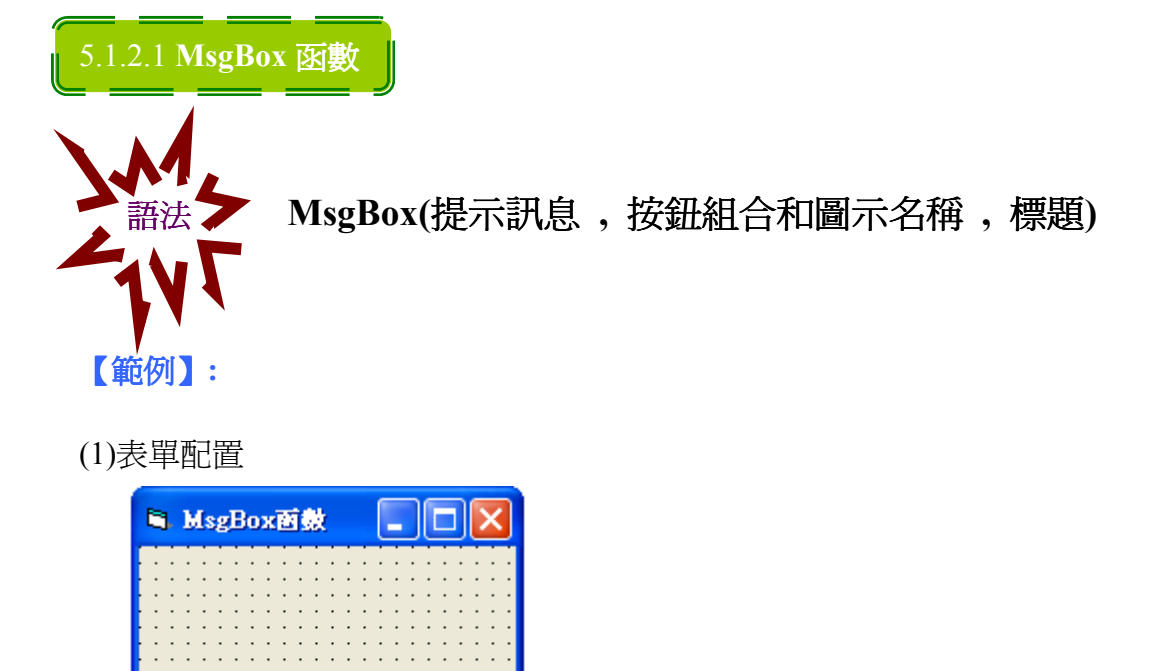

(2)編寫程式碼:因為是在 Form\_Load()寫,所以要加 Form1.AutoRedraw =True,如果是在 Form\_Activate()就甭加了。

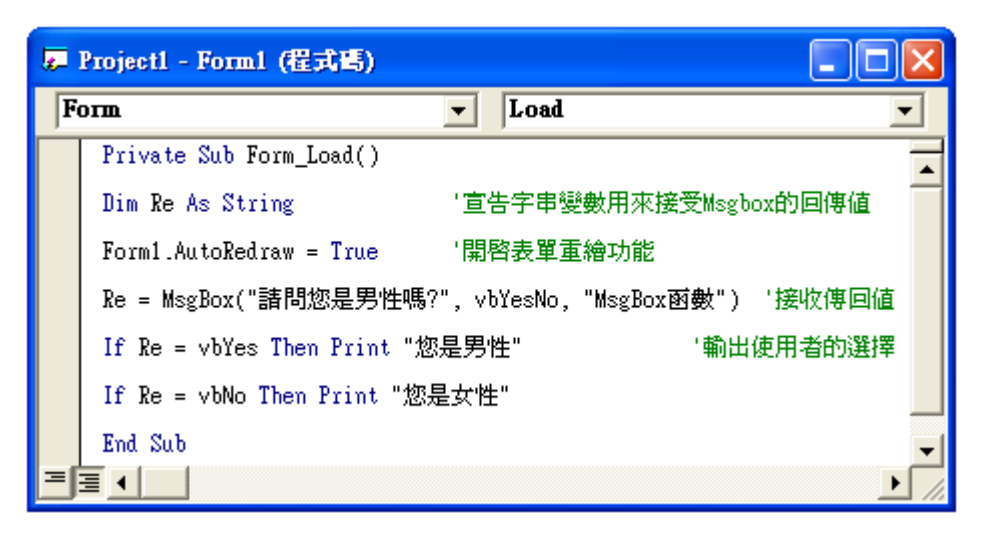

## (3)執行結果

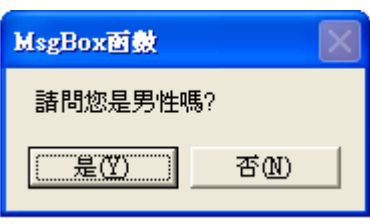

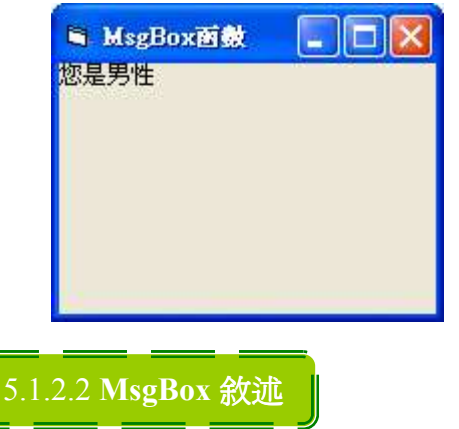

【範例】:

I

(1) 表單配置

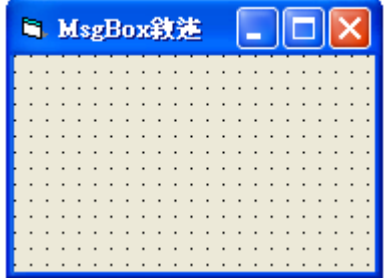

(2) 撰寫程式碼

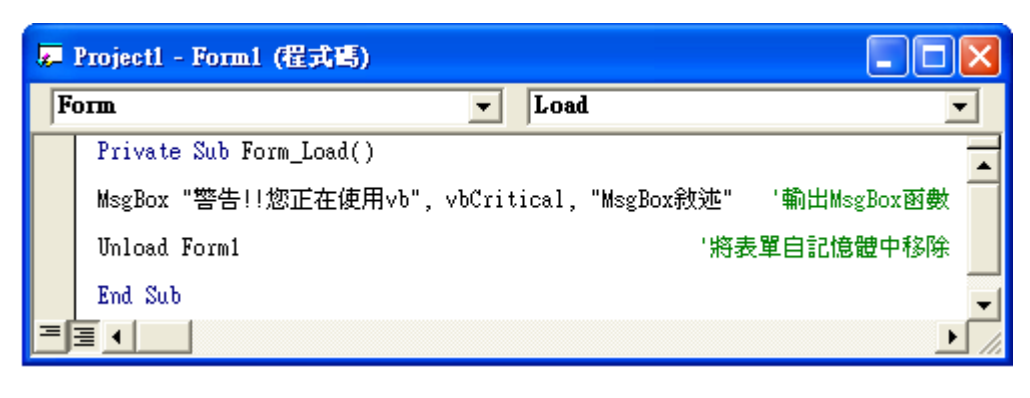

(4)選擇『是』的話 (5)選擇『否』的話

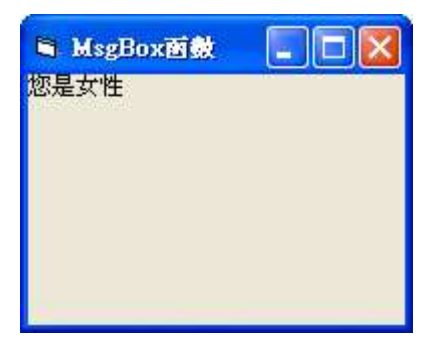

(3) 執行結果,按下確定後即可自動結束程式

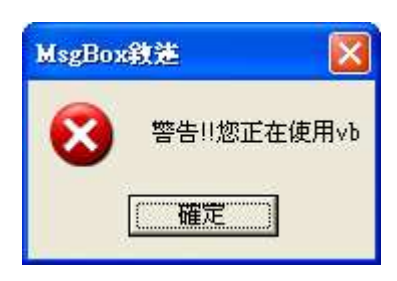

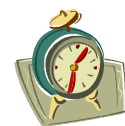

小幫手特區:MsgBox 的按鈕及圖示組合

VB 提供了許多現成的按鈕以及圖示可幫助使用者辨識視窗的作用為何,以 下我們將利用前面所說過的 MsgBox 函數範例來說明圖示及按鈕的用法: 以下列出幾種常見的圖示

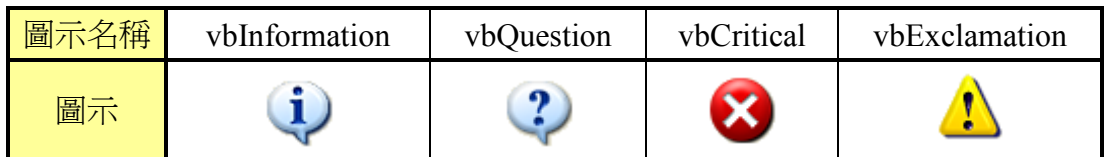

# 以下列出幾種常用的按鈕組合

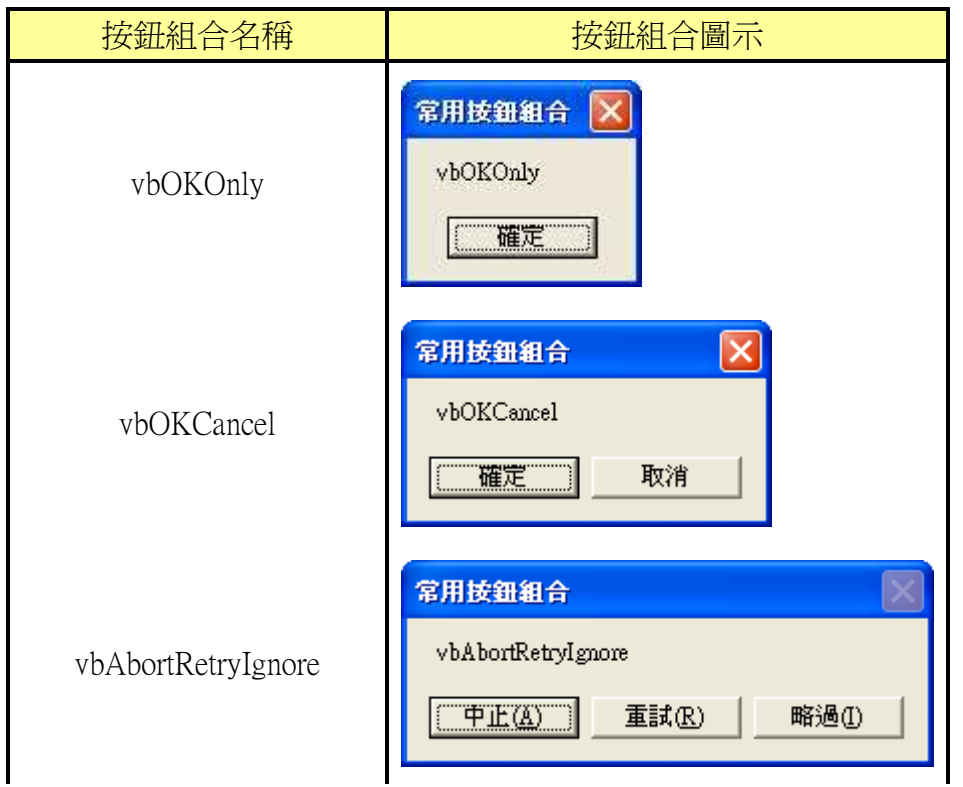

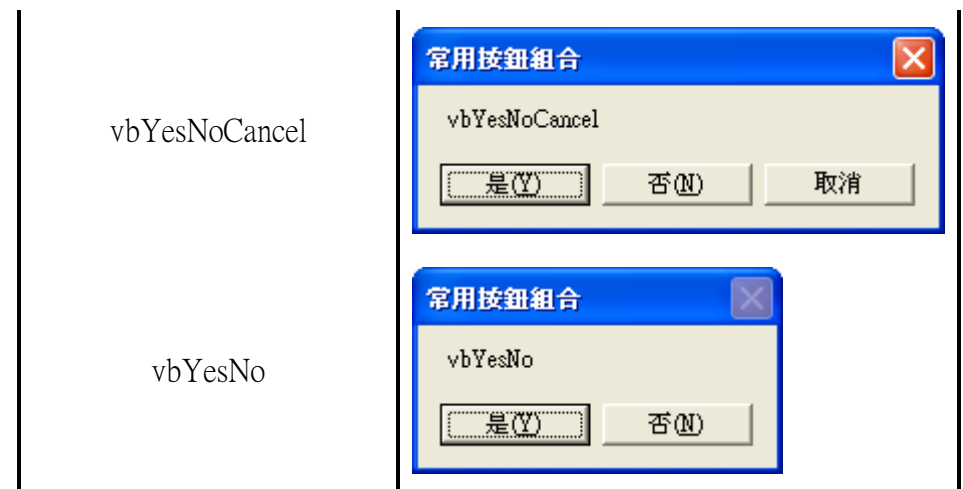

# 【範例 1】: 增加問號圖示

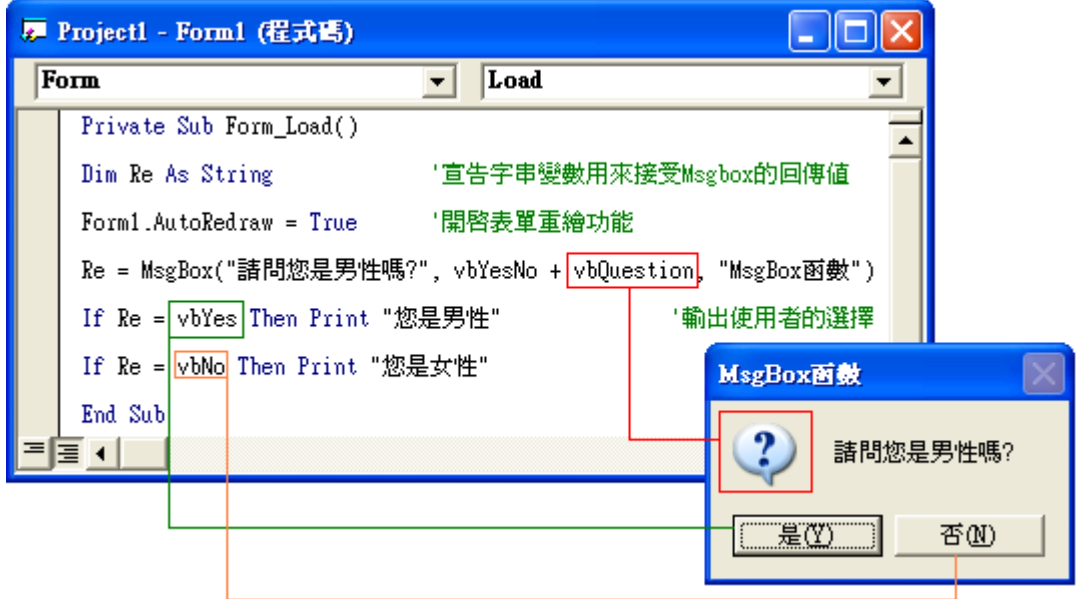

【範例 1】: 變更程式按鈕及圖示

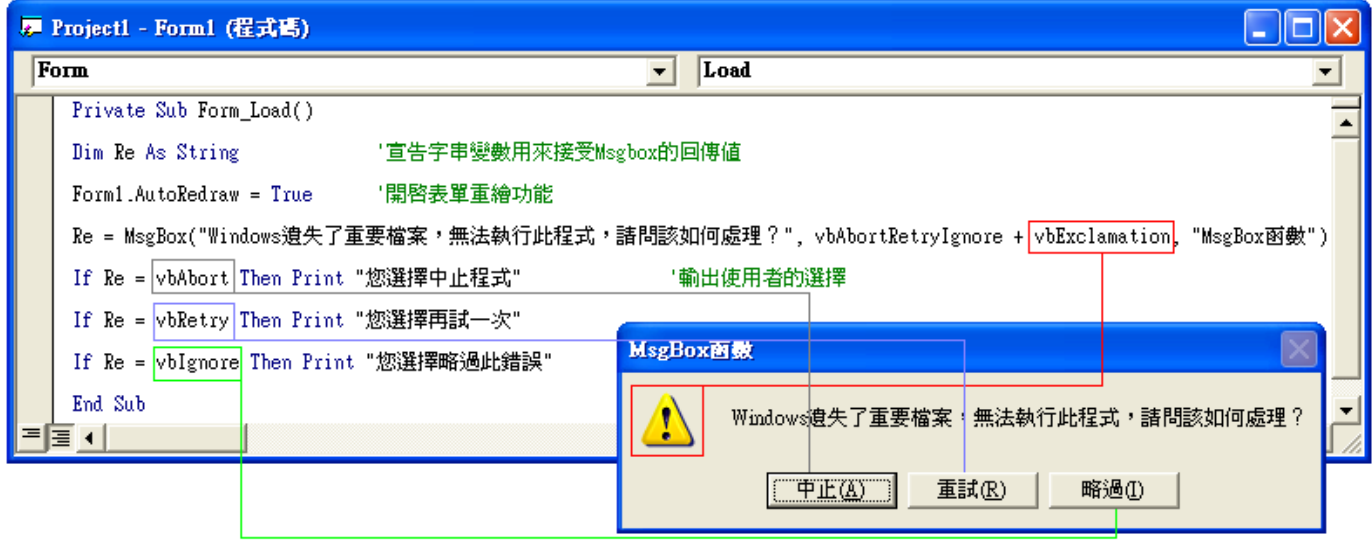

# 5.2 亂數

系統內部有一個亂數表,當使用者需要使用亂數時,則從亂數中某一個位置 開始存取,在 vb 中,亂數的值大於等於 0, 小於 1 之間的任一小數。

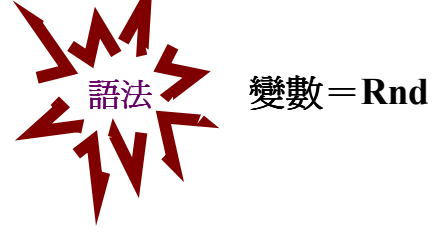

 $\boxed{\emptyset}$  : A = Rnd

由於程式每次一開始所選取的亂數表位置是相同的,所以避免出現亂數重覆 的現像,必須使用 Randomize 來避免此種情形的發生。

在使用亂數時,由於值很小(0<=Rnd<1),我們經常都會將亂數乘上特定倍 數,但為了去除小數點,我們有幾個函數可以利用,以下將說明常用的幾個函數

Fix( ) 無條件捨去小數點

Int( ) 等於或小於的最大整數

【範例】: Fix(Rnd\*10)  $Fix(0.5) = 0$  $Int(0.5) = 0$  $Fix(-0.5) = 0$  $Int(-0.5) = -1$ 

程式範例我們在下一節再一起舉例

# 5.3 陣列

陣列和一般的變數其實沒有什麼不同,只是陣列將 N 個型態相同的變數放 在記憶體中連續的位置,加速程式的存取,也增加程式設計師的便利。

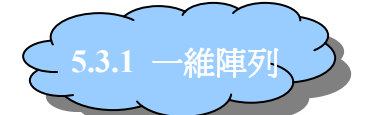

陣列的使用方法其實很容易,語法如下:

Dim 陣列名稱(N) As 資料型態

□<sup>例</sup> :Dim A(10) As integer '代表宣告 A(0)~~A(10)共 11 個陣列位置

當然也可以強制程式將陣列改爲由1開始,只要在一般中宣告『Option Base 1』 即可將陣列的起始位置由1開始,如下所示

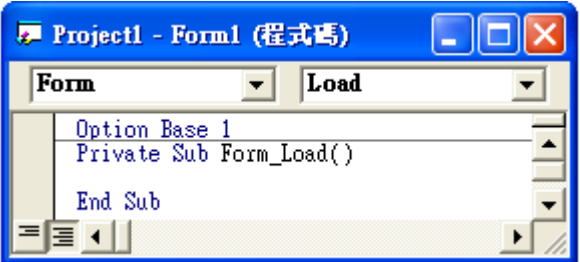

陣列的第二種宣告方法如下:

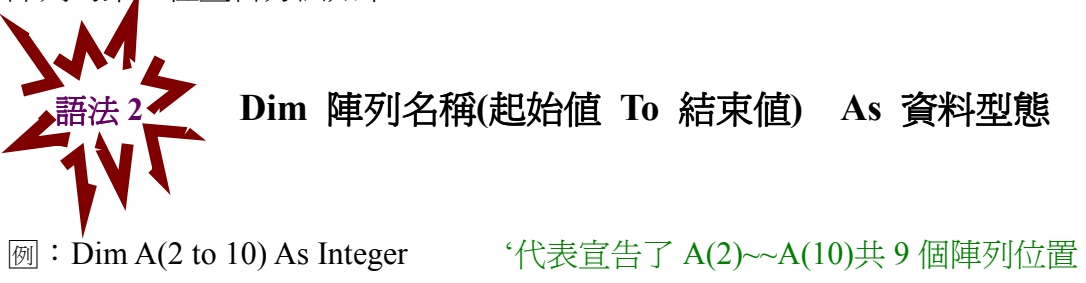

## 【範例】: 樂透開獎

1. 表單配置

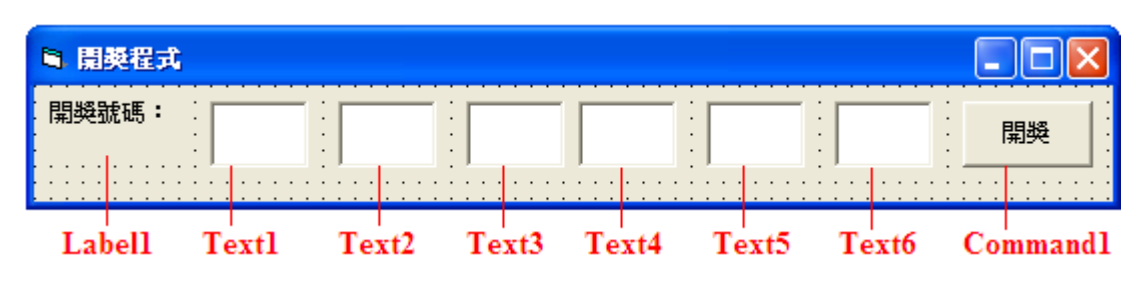

2. 撰寫程式碼

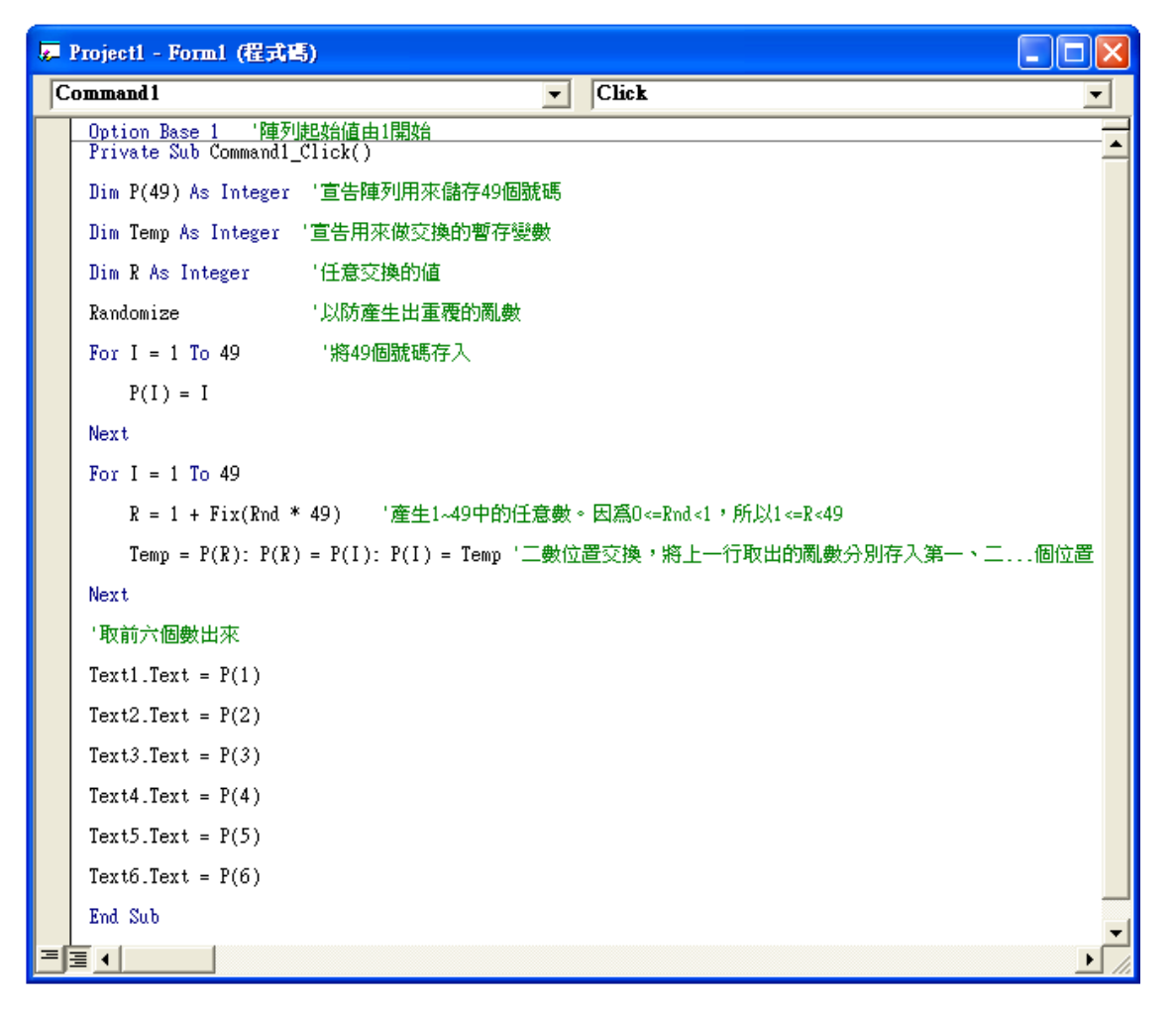

3.執行結果,按下"開獎"後

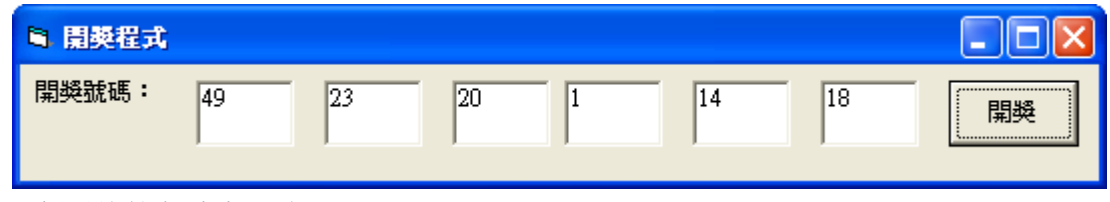

每一次開獎的數字都不相同

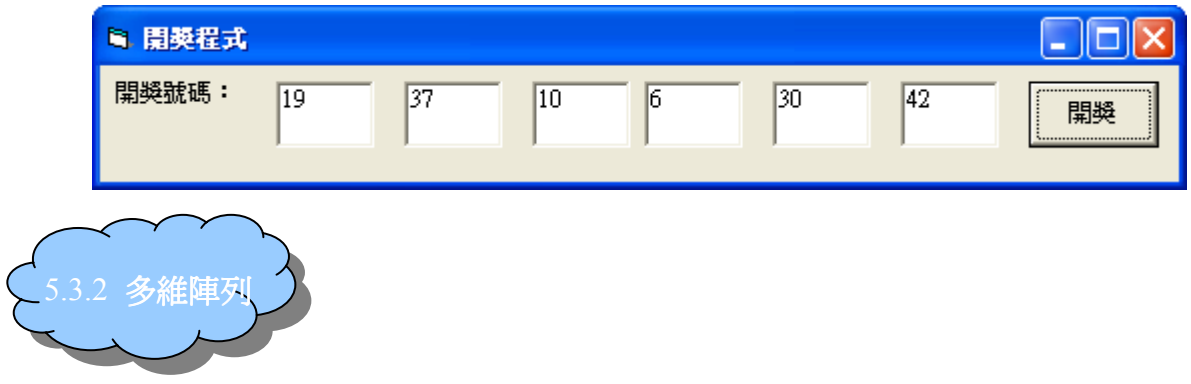

多維陣列和一維陣列其實很像,只是一維陣列只有一行,而多維陣列多了幾 列,其他都一樣,多維陣列最大可以到達 60 維,如下所示。

一維陣列 Dim A(4)

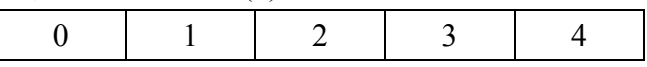

二維陣列 Dim A(1,4)

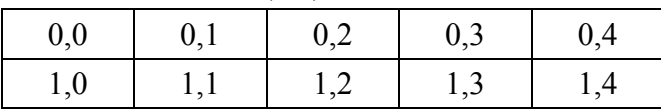

當然可以用到三維~~四維~~都沒有關係,例如五維陣列的宣告方式就是

# **語法 Dim 陣列名稱(N1,N2,N3,N4,N5) As 資料型態**

【範例】: 我們要紀錄 3 年當中,每個月的收入,即可以多維陣列來紀錄

1. 版面配置

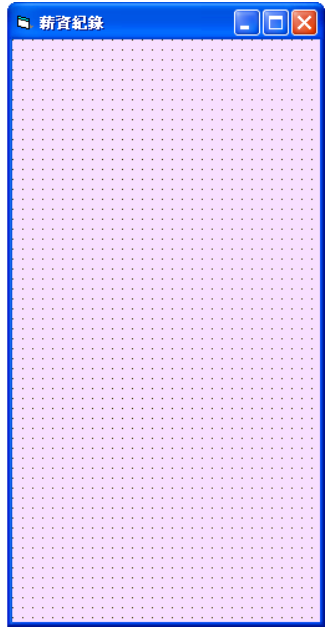

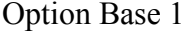

Private Sub Form\_Load() Dim GetMoney(3, 12) As Currency '宣告一個二維陣列,型態為貨幣 Form1.AutoRedraw = True '開啟表單重繪功能 ============開始輸入薪資= GetMoney $(1, 1) = 11000$ GetMoney $(1, 2) = 12000$ GetMoney $(1, 3) = 13000$ GetMoney $(1, 4) = 14000$ GetMoney $(1, 5) = 15000$ GetMoney $(1, 6) = 16000$ GetMoney $(1, 7) = 17000$ GetMoney $(1, 8) = 18000$ GetMoney $(1, 9) = 19000$ GetMoney $(1, 10) = 11000$ GetMoney $(1, 11) = 11100$ GetMoney $(1, 12) = 11200$ GetMoney $(2, 1) = 21000$ GetMoney $(2, 2) = 22000$ GetMoney $(2, 3) = 23000$ GetMoney $(2, 4) = 24000$ GetMoney $(2, 5) = 25000$ GetMoney $(2, 6) = 26000$ GetMoney $(2, 7) = 27000$ 

- GetMoney $(2, 8) = 28000$
- GetMoney $(2, 9) = 29000$
- GetMoney $(2, 10) = 21000$
- GetMoney $(2, 11) = 21100$
- GetMoney $(2, 12) = 21200$
- GetMoney $(3, 1) = 31000$
- GetMoney $(3, 2) = 32000$
- GetMoney $(3, 3) = 33000$
- GetMoney $(3, 4) = 34000$
- GetMoney $(3, 5) = 35000$
- GetMoney $(3, 6) = 36000$
- GetMoney $(3, 7) = 37000$
- GetMoney $(3, 8) = 38000$
- GetMoney $(3, 9) = 39000$
- GetMoney $(3, 10) = 31000$
- GetMoney $(3, 11) = 31100$
- GetMoney $(3, 12) = 31200$

=================輸出薪資資料==========================

Print "年份"; Spc(10); "月份"; Spc(10); " 收入"

Print "---------------------------------------------------------------------"

```
For i = 1 To 3
```
For  $j = 1$  To 12

If j < 10 Then ''假如月份小於 10 則多補一個空格

Print i ;  $Spc(10)$ ; j ;  $Spc(11)$ ;  $GetMoney(i, j)$ 

Else

Print I;  $Spc(10)$ ; j;  $Spc(10)$ ; GetMoney(i, j)

End If

Next j

Next i

End Sub

# 4. 執行結果

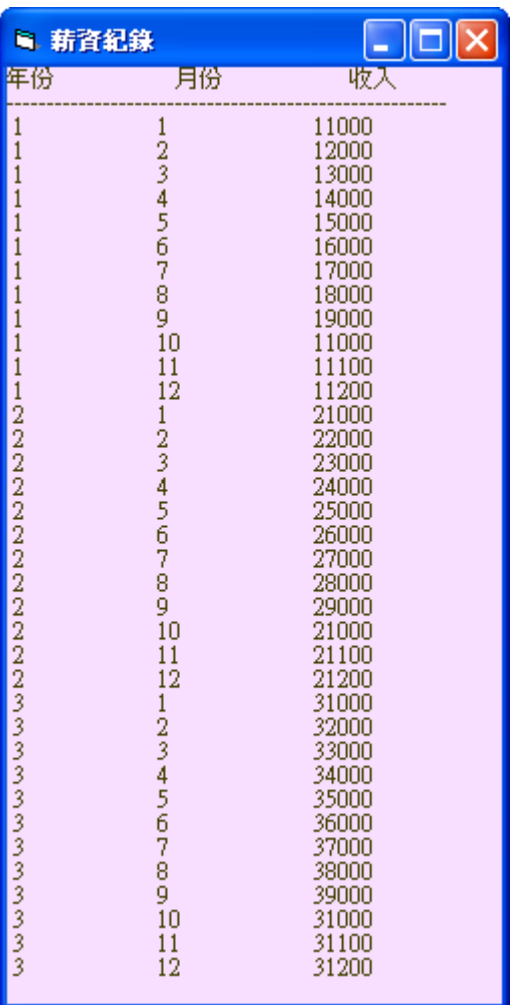

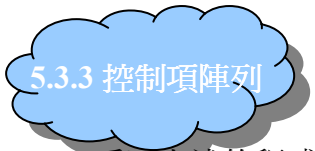

看了上述的程式,你會發現,陣列真的很方便,尤其是用在處理大量資料時, 較單一命名的變數方便許多。其實陣列的好處不只於止,陣列的觀念也可以應用 在控制項中。在此,我們將上一節的開獎程式,改寫成控制項陣列。控制項陣列 很簡單,以下面要用的範例來看,只要把第一個 Text1 複製、貼上,即會出現一 個視窗寫著"已經有一個名為'Text1'的控制項,您是否想要建立一個控制項陣 列?"

1. 版面

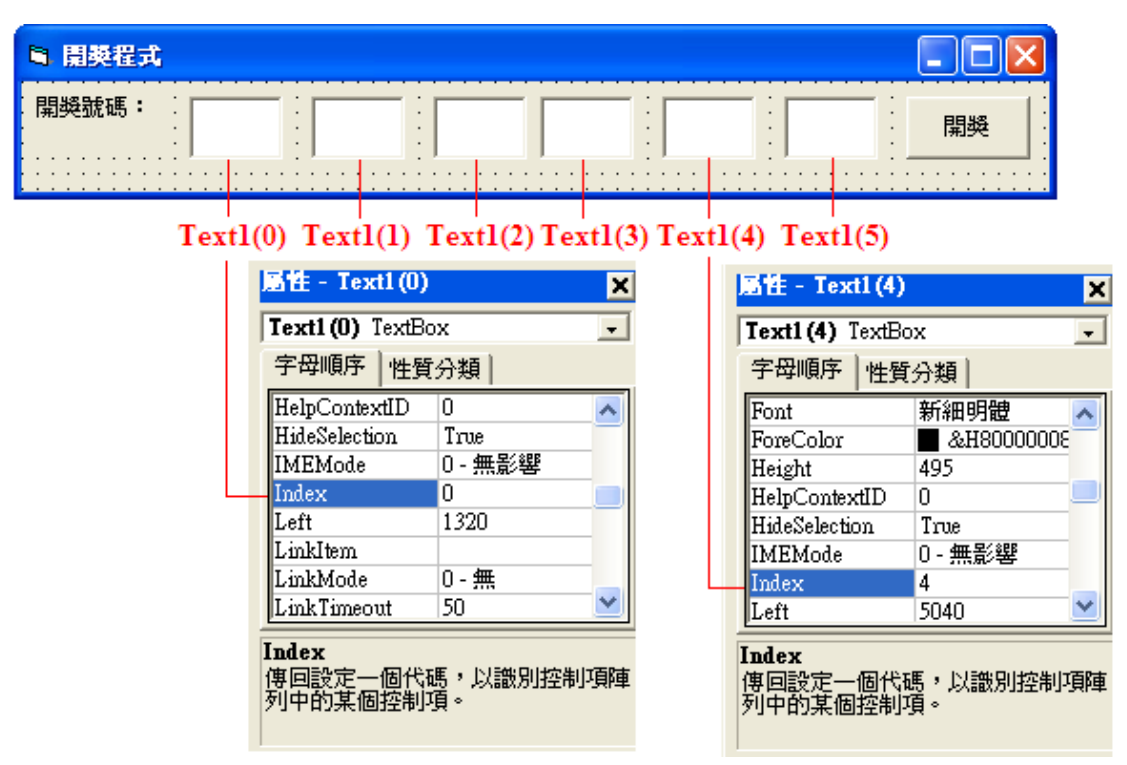

※Index 屬性是控制項陣列中最重要的環結,它代表著控制項在陣列中的位置, 靠著它,您可以將控制項當成陣列般方便的使用。

#### 2. 撰寫程式碼

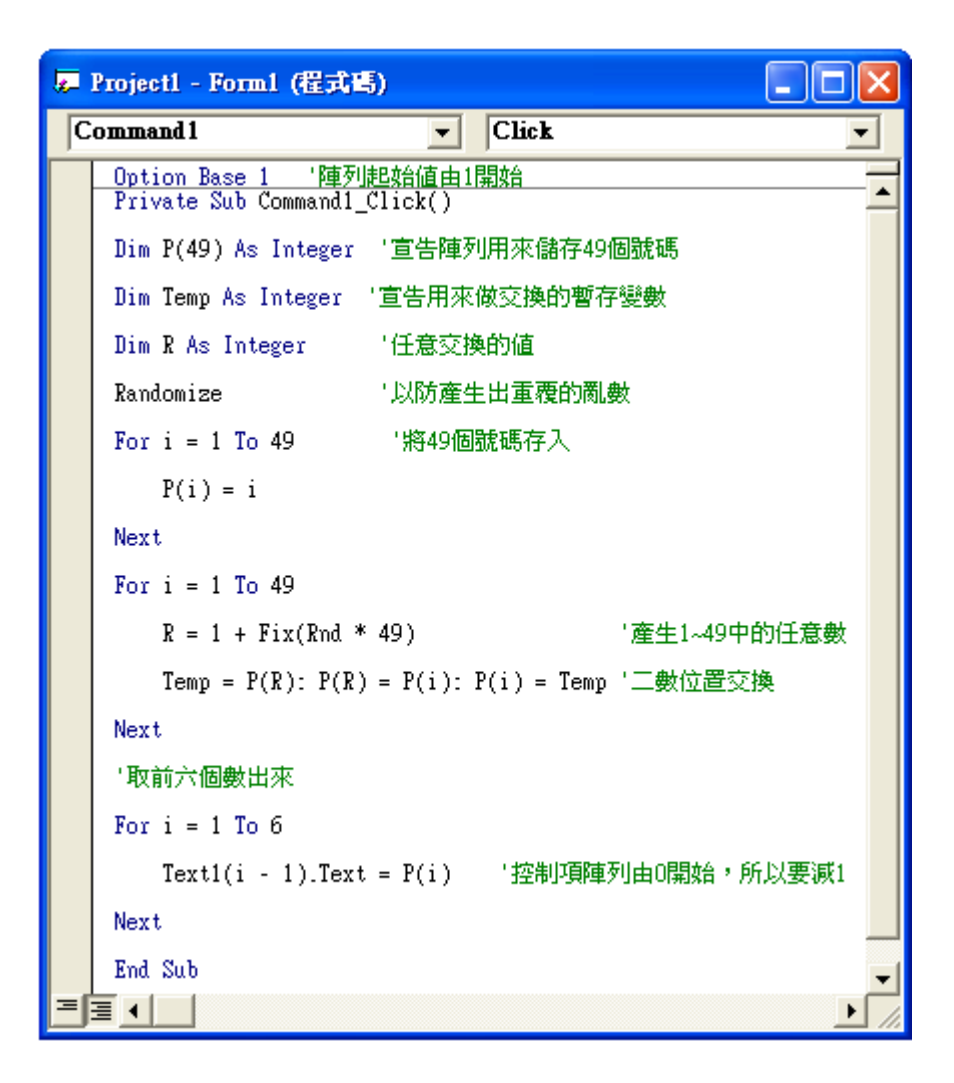

※ 您一定可以發現,程式是不是又少了幾行,而且可以用 For 迴圈來簡化程式 的長度,不論是在撰寫或維護上都較為容易。將來若撰寫大型程式時,將會 發現,程式碼愈短,就等於程式的容量愈小,其中的優勢,是很明顯的。

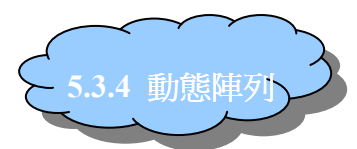

所謂的動態陣列指的是『在程式行中,可以任意增加或減少陣列的大小』, 這樣可以節省不必要的記憶體空間浪費,例如當設計一個報名系統時,您無法事 先知道報名的人數會有多少,假設預計1000個,結果報名人數超出,就會發生 無法報名的情況。如果報名人數只有 990 個,那麼便浪費了十個陣列空間。這時 候動態陣列的好處就顯現出來了。以下將說明動態的使用方法:

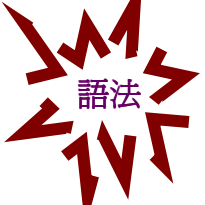

ReDim 陣列名稱(N) As 型態

改變陣列大小的方式,只要將 N 的值修改成想要的值即可。但陣列中的資 料會全部消失,如欲保留陣列中的資料,必須加入一個保留字『Preserve』,使用 方法如下:

ReDim Preserve 陣列名稱 (N) As 型態

- 【範例】: 研討會報名程式
- 1. 版面配置

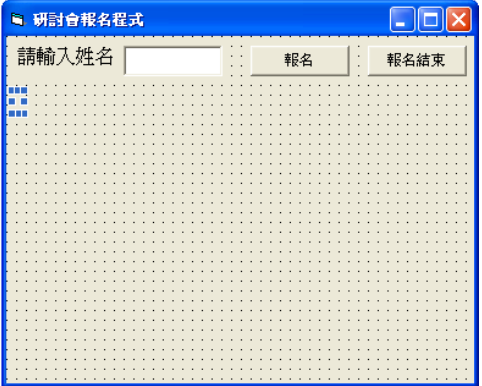

#### 2. 屬性

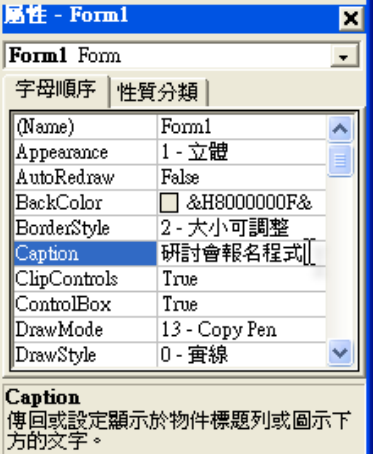

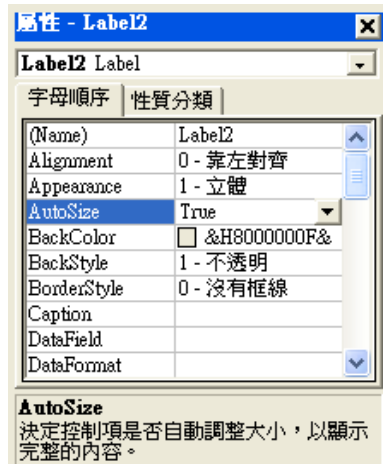

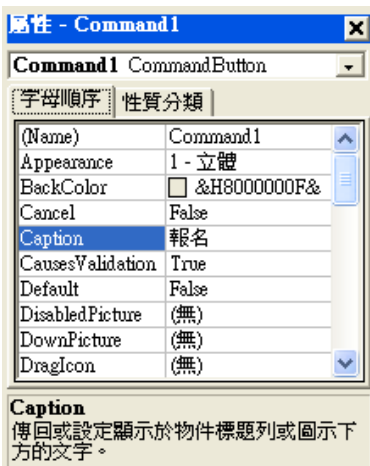

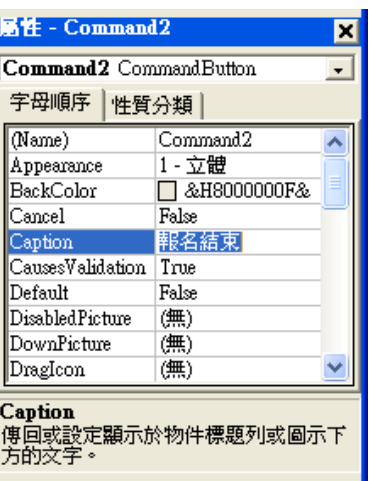

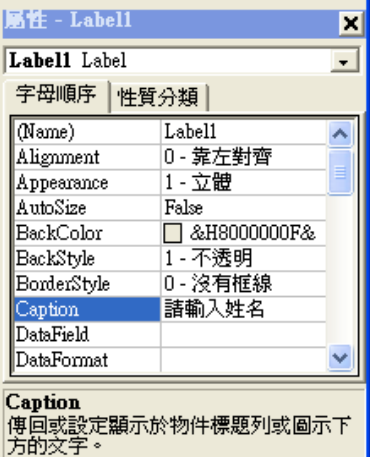

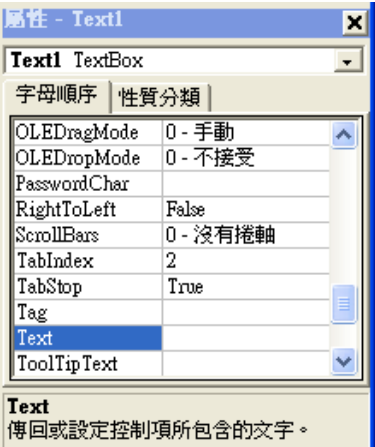

# 3.撰寫程式碼

Dim i As Integer ''計算人數的整數變數宣告 Dim PeoPle\_NaMe() As String '儲存姓名的字串變數宣告

 $\overline{\phantom{a}}$ 

 $\overline{\phantom{a}}$ 

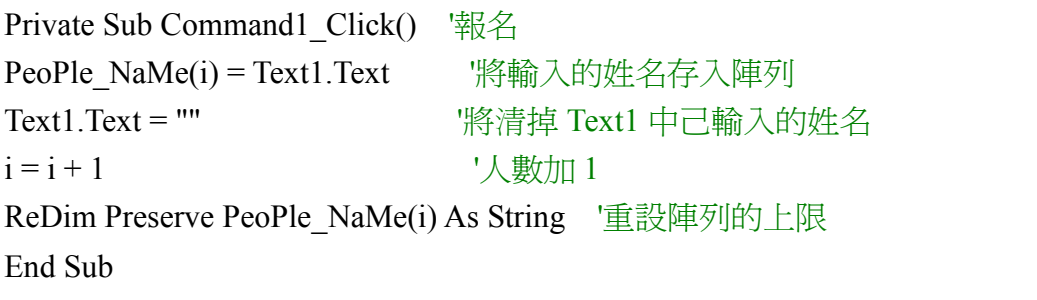

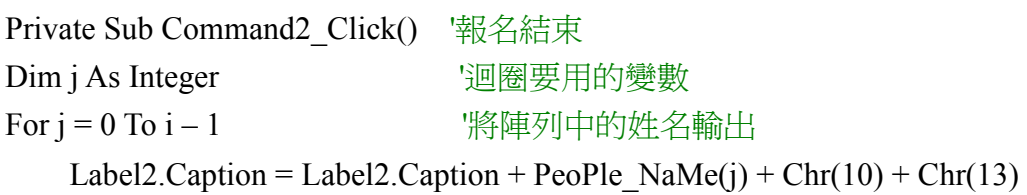

Next

## '輸出人數

Label2.Caption = Label2.Caption + Chr(10) + Chr(13) + "報名人數: " + Str(i) End Sub

Private Sub Form\_Load()

ReDim Preserve PeoPle\_NaMe(0) As String '將變數的上限爲零(預設值) End Sub

4.執行結果

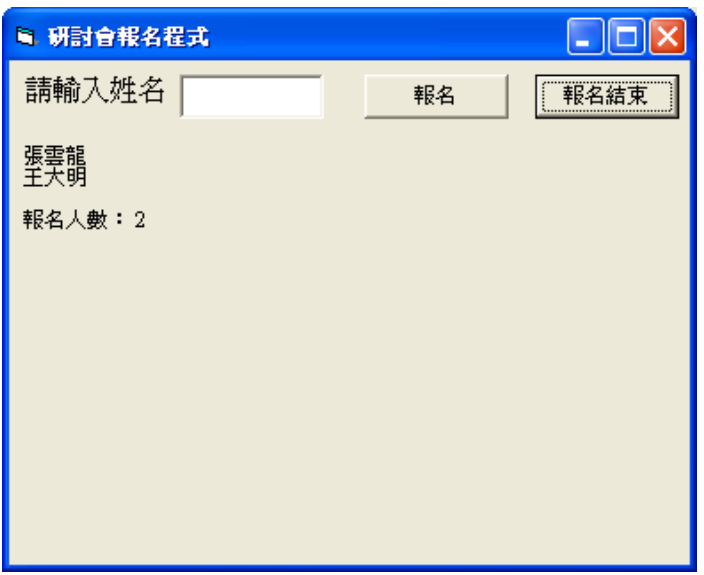

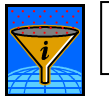

小幫字特區:Chr( )函數 、Asc ( ) 函數

#### ASCII ( American Standard Code for Information Interchange )

#### 美國資訊交換標準碼

電腦系統都有一套制定每個符號所對應的代碼 code,ASCII 碼是一套 7 位**元編碼**系 統,代表英國字元的編碼,ASCII 是從 0 一直編到 127, 總共有 128 個字元。

ASCII 碼是電腦的內碼,每一個內碼都對應到一個符號,這些符號有英文字母。例: 大寫 A 對應的 ASCII 碼是 65、數字 7 對應的 ASCII 碼是 55、特殊符號#對應的 ASCII 碼 是 35、還有系統控制碼像是數字 DELETE 對應的 ASCII 碼是 127。多數電腦都用 ASCII 碼表現純文字 Text-Only,便利資料能在各電腦間做交換。

第一部 ASCII 碼大致可以分作三部分組成。

由 00H 到 1FH 共 32 個,一般用來通訊或作為控制之用,有些字元可顯示於螢幕,有些 則無法顯示在螢幕上,但能看到其效果(例如換行字元、歸位字元)。如下表:

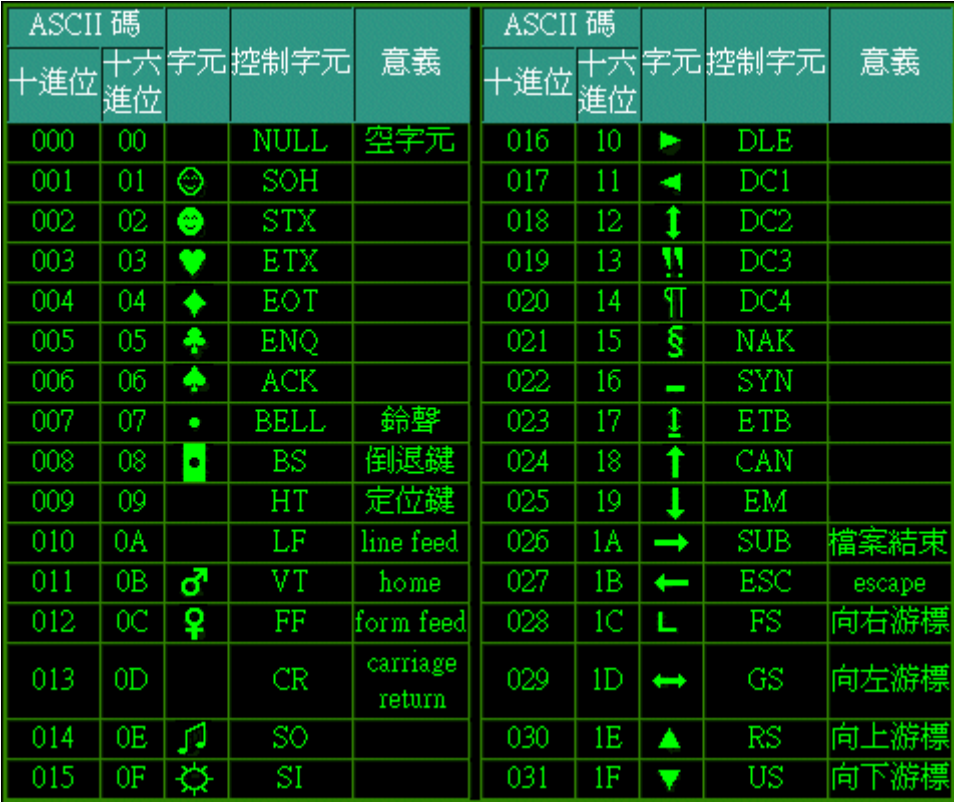

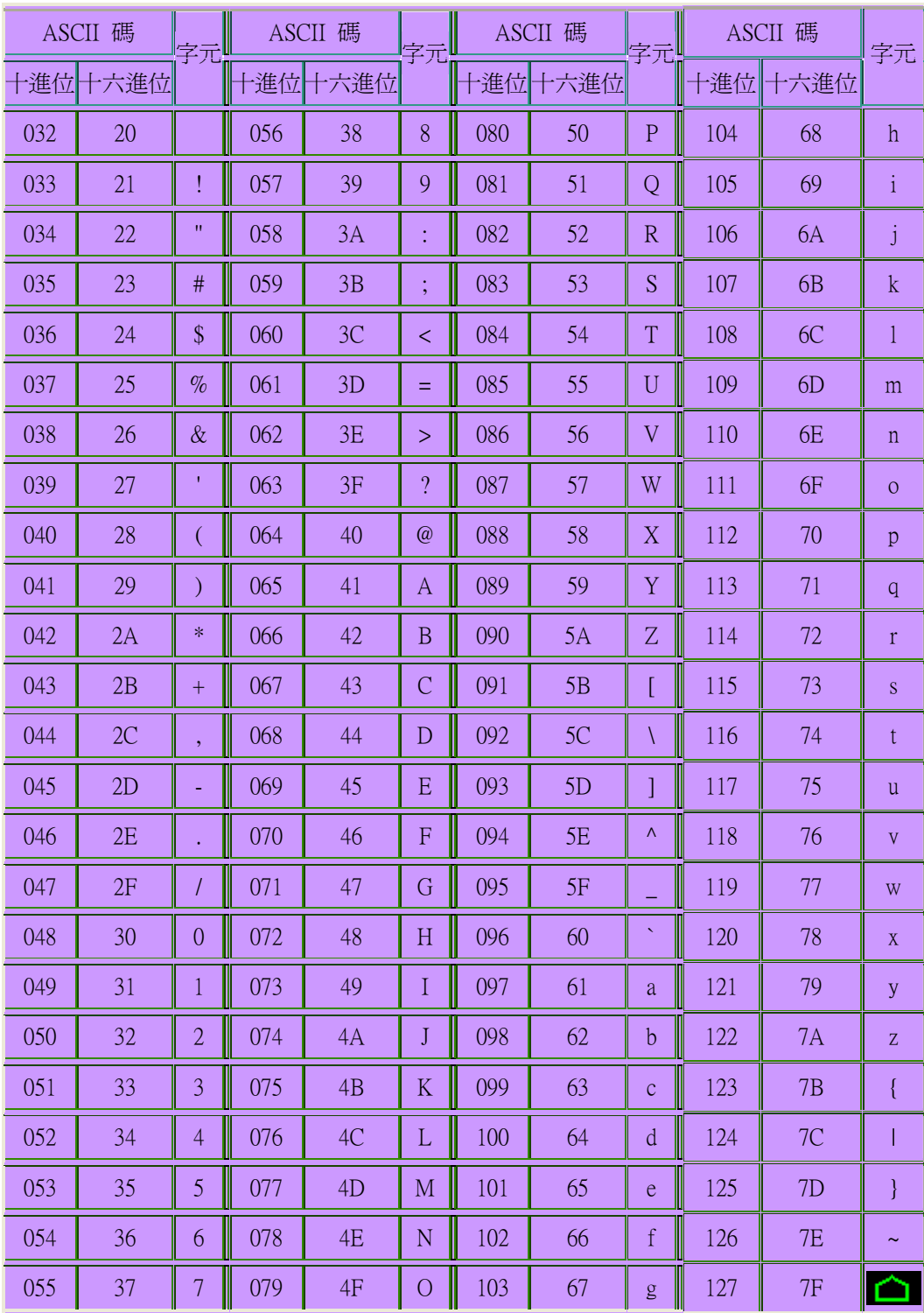

第二部分是由 20H 到 7FH 共 96 個,這 95 個字元是用來表示阿拉伯數字、英文字 母大小寫和底線、括號等符號,都可以顯示在螢幕上。如下表:

第三部分由 80H 到 OFFH 共 128 個字元,一般稱為『擴充字元』,這 128 個擴充字 元是由 IBM 制定的,並非標準的 ASCII 碼。這些字元是用來表示框線、音標和其他歐洲非英 語系的字母。

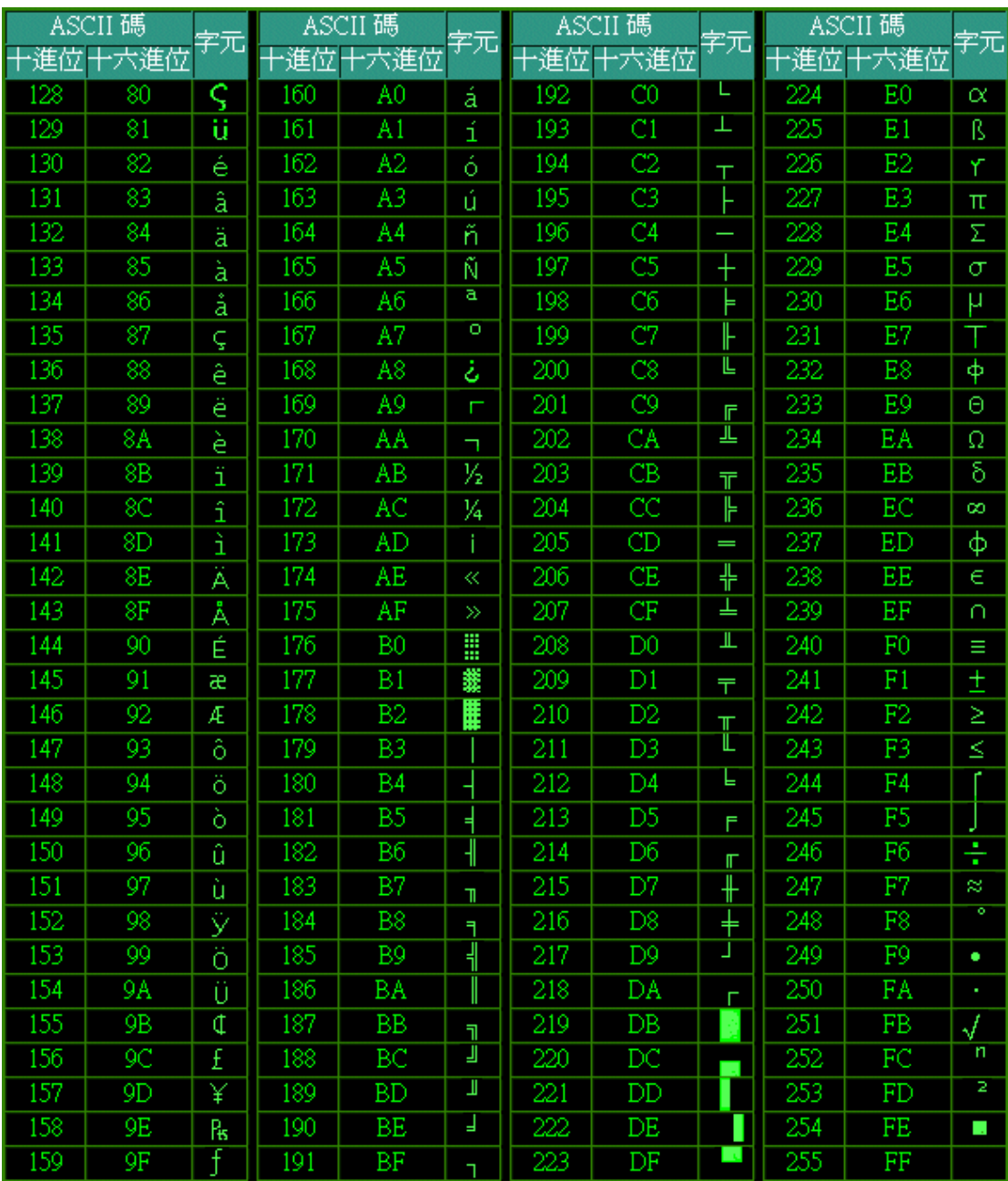

在程式當中,我們所使用的 Chr(10) 代表的意義為換行(line feed)也就是跳 到下一行中的相同位置。而 Chr(13)代表的意義為回到行首,如下文章中, 假設 游標位置目前在第一行的『黃』字右方,則輸入 Chr(10)則會將游標位置移到第 二行的『疑』字右方,此時若再輸入 Chr(13),則會將遊標位置移到『床』的左 方。

> 白日依山盡,黃河入海流,欲窮千里目,更上一層樓。 床前明月光,疑似地上霜,舉頭望明月,低頭吃便當。

ASCII()則是將括號中的字元轉換成其對應的 ASCII 碼,當然,只能轉換 Ascii 碼所存在的字元。

如下程式範例,大小寫的 a 在 Ascii 碼中所代表的數字並不相同

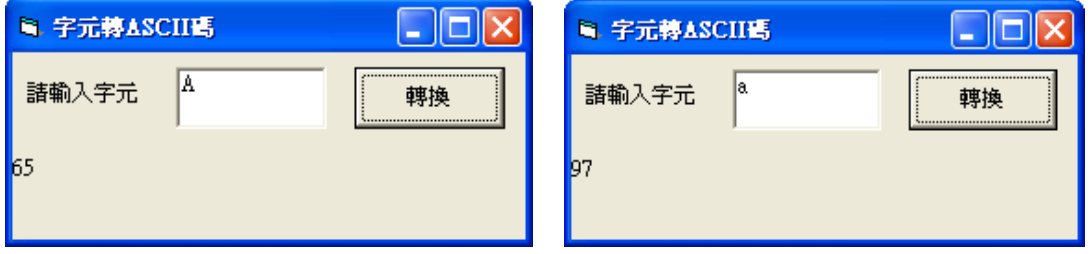

中文字的編碼並不使用 Ascii 碼,所以會發生錯誤。

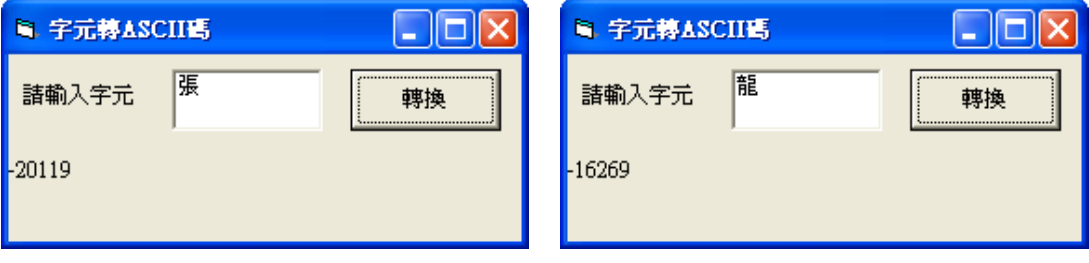

# 5.5 Load、Unload

當我們需要大量的控制項時,我們若是一個又一個的編排實在很耗費時間, 我們可以利用控制項陣列的特性,適當的使用 Load 指令來呼叫控制項陣列, 節 省許多時間。Load 出來的物件而不會直接顯示在表單上,程式設計師必須在適 當的時間將其 Visible 屬性設為 True 才會顯示在表單上。

Unload 指令則是將此物件由記憶體中移除,但 Unload 會直接將物件從表單 上移除。

【範例】: 設計一個賓果遊戲 1~25 的程式

1. 表單配置

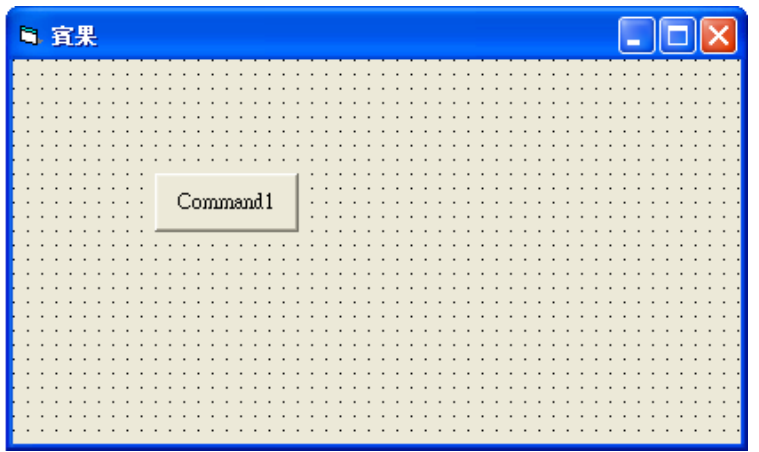

2. 屬性設定

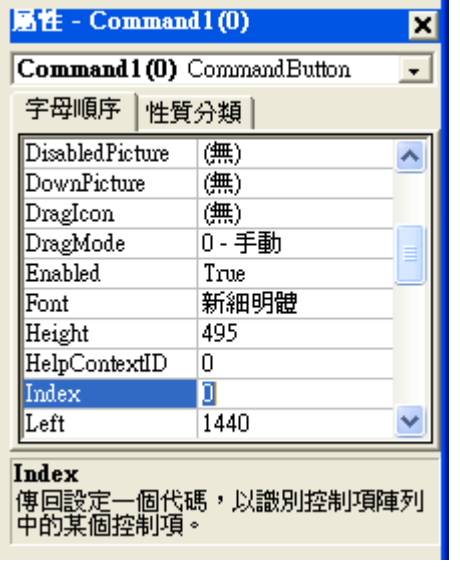

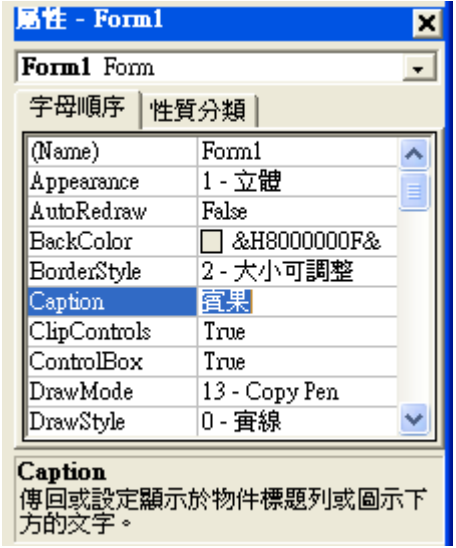

3. 撰寫程式碼

Private Sub Command1\_Click(Index As Integer)

Dim Bingo As Integer '計算同一條線上有幾個數字被點選

Command1(Index).Enabled = False '將按下的數字變成灰色(不能再按)

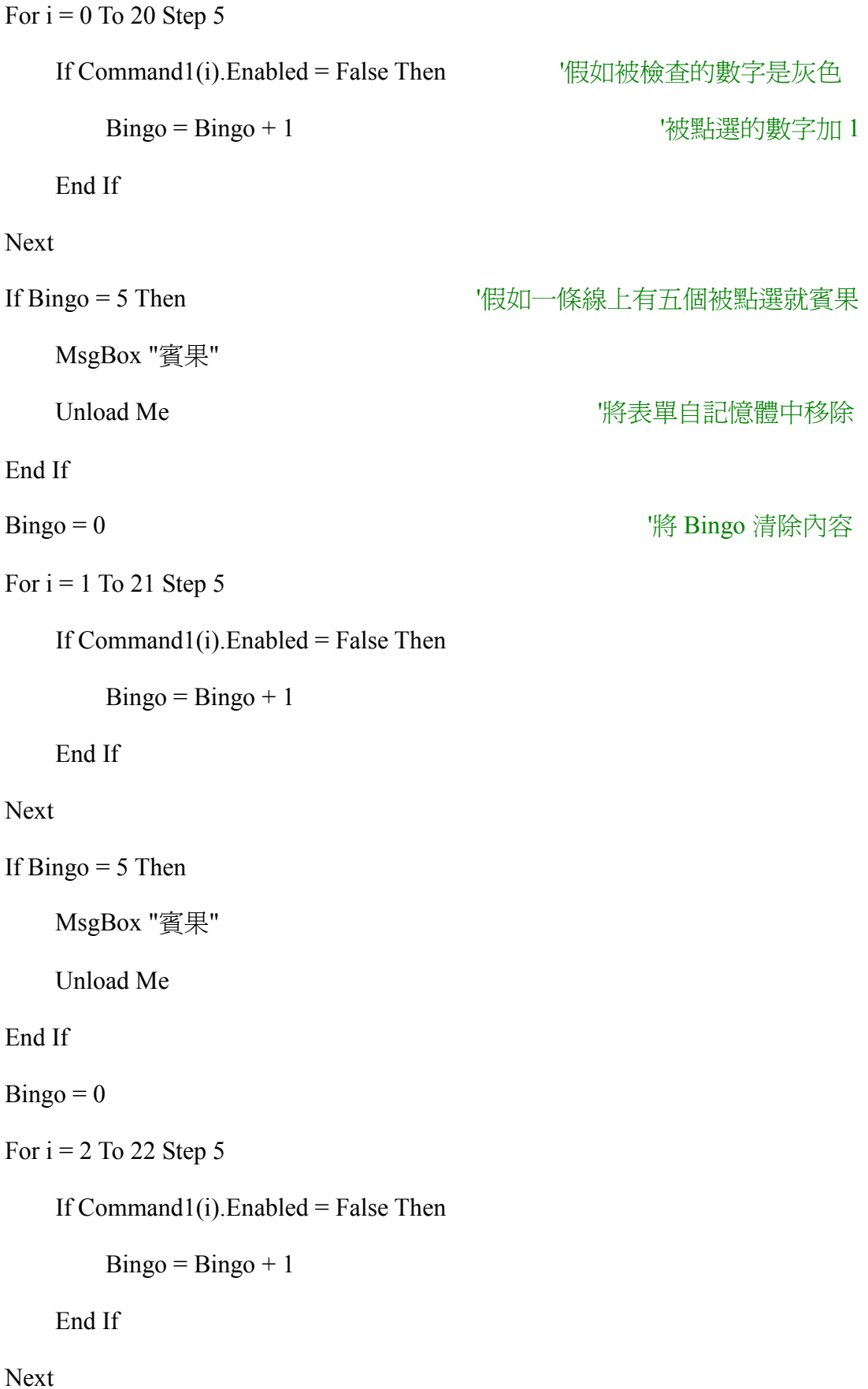

```
If Bingo = 5 Then
```
MsgBox "賓果"

Unload Me

## End If

```
Bingo = 0
```

```
For i = 3 To 23 Step 5
```
If Command1(i).Enabled = False Then

```
Bingo = Bingo + 1
```
End If

## Next

```
If Bingo = 5 Then
```
MsgBox "賓果"

Unload Me

# End If

```
Bingo = 0
```

```
For i = 4 To 24 Step 5
```
If Command1(i).Enabled = False Then

```
Bingo = Bingo + 1
```
End If

# Next

```
If Bingo = 5 Then
```
MsgBox "賓果"

Unload Me

```
End If
```
 $Bingo = 0$ 

```
For i = 0 To 4
```

```
If Command1(i).Enabled = False Then
```

```
Bingo = Bingo + 1
```
End If

# Next

```
If Bingo = 5 Then
```
MsgBox "賓果"

Unload Me

## End If

 $\text{Bingo} = 0$ 

```
For i = 5 To 9
```
If Command1(i).Enabled = False Then

```
Bingo = Bingo + 1
```
End If

## Next

```
If Bingo = 5 Then
```
MsgBox "賓果"

Unload Me

## End If

# $\text{Bingo} = 0$

```
For i = 10 To 14
```
If Command1(i).Enabled = False Then

```
Bingo = Bingo + 1
```
End If

# Next

If Bingo  $=$  5 Then

MsgBox "賓果"

Unload Me

End If

 $Bingo = 0$ 

For  $i = 15$  To 19

If Command1(i).Enabled = False Then

 $Bingo = Bingo + 1$ 

End If

Next

If Bingo  $=$  5 Then

MsgBox "賓果"

Unload Me

End If

 $\text{Bingo} = 0$ 

For  $i = 20$  To 24

If Command1(i).Enabled = False Then

```
Bingo = Bingo + 1
```
End If

Next

If Bingo  $=$  5 Then

MsgBox "賓果"

Unload Me

End If

 $\text{Bingo} = 0$ 

"=================以下程式碼是用來檢查有沒有連成斜線================

For  $i = 0$  To 24 Step 6

```
If Command1(i).Enabled = False Then
```
 $Bingo = Bingo + 1$ 

End If

### Next

```
If Bingo = 5 Then
```
MsgBox "賓果"

Unload Me

End If

 $\text{Bingo} = 0$ 

```
For i = 4 To 20 Step 4
```
If Command1(i).Enabled = False Then

```
Bingo = Bingo + 1
```
End If

#### Next

```
If Bingo = 5 Then
```
MsgBox "賓果"

Unload Me

End If

 $Bingo = 0$ 

End Sub

Private Sub Form\_Load()

Dim Number(25), R, Temp As Integer

#### Randomize '避免亂數重覆

Form1.ScaleWidth = 5600 | 設定表單的大小

Form1.ScaleHeight = 5600

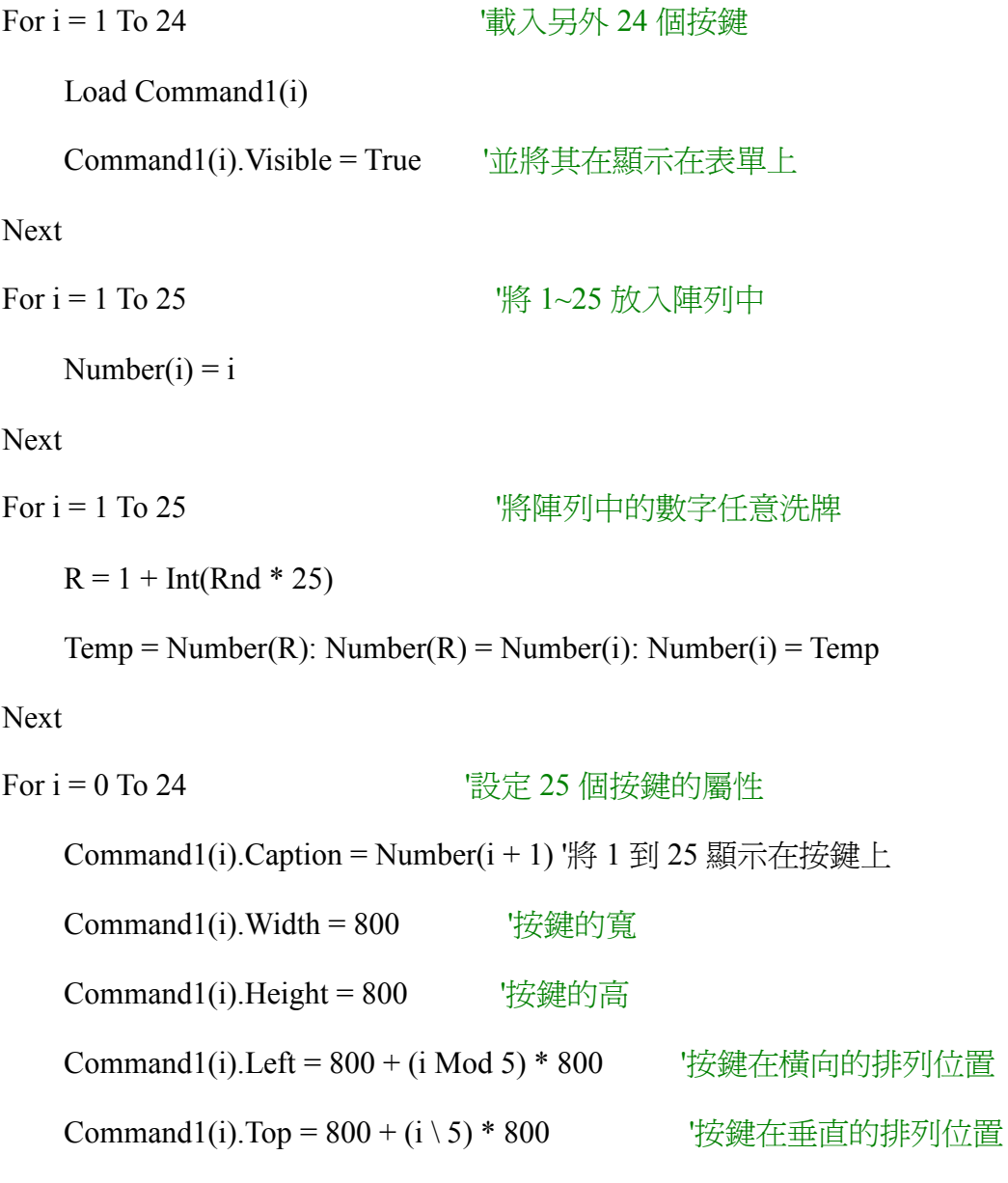

Next

End Sub

4. 執行結果

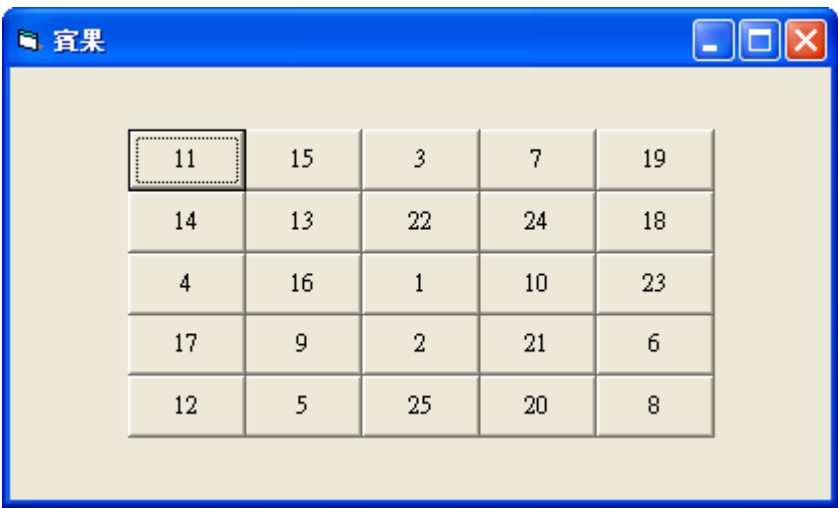